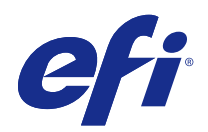

# Aide de FieryMeasure

© 2015 Electronics For Imaging. Les Informations juridiques rédigées pour ce produit s'appliquent au contenu du présent document.

# Sommaire

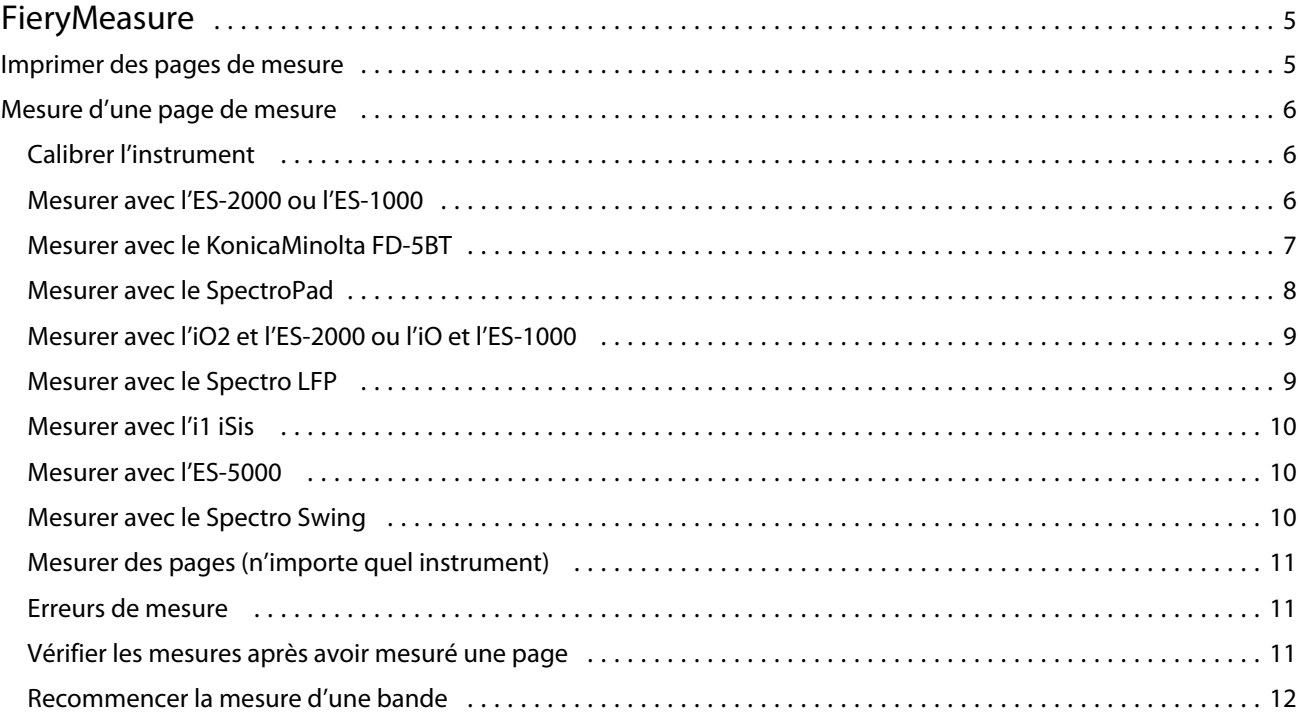

Aide de FieryMeasure Sommaire 4

# <span id="page-4-0"></span>**FieryMeasure**

FieryMeasure est un utilitaire servant à mesurer, à l'aide d'un instrument de mesure, des rangées d'échantillons couleur imprimées sur une page. Il permet également d'imprimer une page échantillons.

FieryMeasure prend en charge plusieurs instruments de mesure, parmi lesquels le spectrophotomètre EFI ES-2000.

Le lancement de FieryMeasure se fait depuis d'autres applications nécessitant des données de mesure couleur.

### Imprimer des pages de mesure

Les pages de mesure contiennent des rangées d'échantillons de couleur à mesurer à l'aide d'un instrument. Il est également possible de charger des mesures à partir d'un fichier.

- **1** Pour mesurer une page imprimée, connectez l'instrument à votre ordinateur.
- **2** Les options suivantes sont disponibles, en partie ou en totalité. Paramétrez-les en fonction de votre travail :
	- **•** Sélectionnez Aucun (enregistrer au format PDF) pour enregistrer la page en vue de l'imprimer, ou choisissez le Fiery Server sur lequel l'imprimer.
	- **•** Instrument pour mesurer des pages, sélectionnez l'instrument ; pour charger des mesures à partir d'un fichier, sélectionnez Charger mesures puis choisissez le fichier.

Vous pouvez également cliquer sur Paramètres pour définir les options applicables à l'instrument.

- **•** Mesure sélectionnez le type de mesure ou, afin d'importer un agencement d'échantillons depuis un fichier, sélectionnez Importer puis choisissez le fichier.
- **•** Agencement d'échantillon l'agencement définit le nombre d'échantillons, leur couleur et leur séquence. Il existe divers agencements correspondant au type de mesure à effectuer.

Un nombre réduit d'échantillons permet un traitement plus rapide, mais les résultats seront de meilleure qualité s'ils sont plus nombreux.

Les échantillons triés sont imprimés sur la page par niveaux de teinte et de saturation. Les échantillons placés de façon aléatoire sont imprimés sur la page sans ordre spécifique, afin de compenser les irrégularités de densité observées sur les différentes parties de la page.

- **•** Format papier sélectionnez un format papier pour l'impression de la page de mesure ou cliquez sur Personnalisé et spécifiez un format de page personnalisé.
- **3** Cliquez sur Suivant pour enregistrer le fichier PDF ou, si vous êtes connecté à un Fiery Server, pour imprimer la page de mesure.

Avant d'imprimer une page de mesure, vous pouvez définir les options d'impression ainsi que d'autres paramètres concernant son envoi au Fiery Server. Veillez cependant à ne modifier aucun paramètre de gestion des couleurs.

<span id="page-5-0"></span>**4** Si vous avez enregistré un fichier PDF, imprimez-le et cliquez sur Mesurer.

### Mesure d'une page de mesure

Un instrument de mesure des couleurs, notamment un spectrophotomètre, mesure la lumière réfléchie par un échantillon couleur et l'enregistre sous forme d'une valeur numérique. La procédure à suivre pour une page d'échantillons dépend de l'instrument employé.

Certains instruments disposent d'une fonction d'auto-calibrage afin de vérifier le fonctionnement correct de l'instrument. Par exemple, le calibrage d'un instrument peut consister à vérifier sa capacité à mesurer un échantillon couleur connu de manière précise. Si l'auto-calibrage est disponible, vous devez calibrer l'instrument avant de mesurer une page.

Les instruments manuels exigent le suivi d'instructions pour placer la page correctement et mesurer chaque rangée d'échantillons sur la page. À l'inverse, les instruments automatiques mesurent chaque rangée et avance à la suivante sans intervention de l'utilisateur. Certains instruments positionnent également la page automatiquement.

#### **Calibrer l'instrument**

Pour obtenir des mesures fiables, vous devez commencer par calibrer l'instrument de mesure. Si le calibrage échoue, vous ne pouvez pas procéder aux mesures.

**1** Suivez les instructions affichées et cliquez sur Suivant.

**Remarque :** Avec le spectrophotomètre EFI ES-2000 ou EFI ES-1000, la zone blanche du support et l'ouverture de l'instrument doivent être propres. Avec l'EFI ES-2000, le cache de la zone blanche doit être ouvert.

**2** Si vous ne parvenez pas à calibrer correctement le spectrophotomètre, cliquez sur Annuler.

#### **Mesurer avec l'ES-2000 ou l'ES-1000**

Vous pouvez mesurer les échantillons de couleur d'une page au moyen du spectrophotomètre EFI ES-2000 ou ES-1000 fourni avec Color Profiler Suite.

Lorsque vous sélectionnez l'ES-2000 comme méthode de mesure, vous pouvez définir les paramètres de l'instrument :

- **•** Mode de mesure sélectionnez le type de mesure souhaité. Chaque bande est mesurée en un ou deux passages.
	- **•** M0 un passage, avec UV
	- **•** M1 deux passages, D50, avec UV
	- **•** M2 deux passages, filtre UVcut
- <span id="page-6-0"></span>**•** Utiliser la règle - si cette option est sélectionnée, le capteur de positionnement situé sous l'EFI ES-2000 lit les rayures de la règle pour déterminer la position du spectrophotomètre. Vous devez donc vous servir du support et de la règle pour guider l'EFI ES-2000 le long de la bande. L'utilisation de la règle est requise pour mesurer les bandes en deux passages.
- **•** Agrandir la taille des échantillons si cette option est sélectionnée, des échantillons plus étendus sont imprimés pour obtenir de meilleures mesures avec une imprimante basse résolution. La méthode de mesure est la même pour les échantillons classiques et étendus. Cette option est disponible également avec l'ES-1000.

Lorsqu'une page a été correctement mesurée, vous pouvez vérifier les mesures. Si certaines ne correspondent pas aux résultats attendus, vous pouvez mesurer une nouvelle fois la bande.

**1** Placez la page d'échantillons sur une surface lisse et plane.

Si vous disposez d'un support et d'une règle pour mesurer les pages d'échantillons, positionnez correctement la page.

**Remarque :** Avec l'ES-2000, veillez à utiliser la règle si vous avez sélectionné l'option correspondante lors de l'impression des pages d'échantillons.

- **2** Lorsque l'écran indique que l'ES-2000/ES-1000 est en train de mesurer, placez l'instrument sur l'espace blanc situé au-dessus ou au-dessous de la bande indiquée à l'écran.
- **3** Maintenez le bouton enfoncé et faites glisser lentement l'ES-2000/ES-1000 le long de la bande d'échantillons, en respectant une vitesse constante.
- **4** Relâchez le bouton lorsque l'ES-2000/ES-1000 atteint l'espace blanc en fin de bande.
- **5** Après avoir mesuré une bande d'échantillons, déplacez l'ES-2000/ES-1000 jusqu'à l'espace blanc situé au début de la bande suivante.
- **6** Continuez à mesurer les bandes restantes, en appliquant toujours la même méthode, jusqu'à ce que vous ayez mesuré tous les échantillons de la page.
- **7** Continuez à mesurer les pages d'échantillons restantes (le cas échéant), en appliquant toujours la même méthode, jusqu'à ce que vous les ayez toutes mesurées.
- **8** Cliquez sur Suivant lorsque vous aurez mesuré la dernière page.

#### **Mesurer avec le KonicaMinolta FD-5BT**

Vous pouvez mesurer les échantillons de couleur d'une page au moyen du spectrodensitomètre KonicaMinolta FD-5BT.

- **•** Connectez le KonicaMinolta FD-5BT à l'ordinateur et mettez-le sous tension.
- **•** Pour plus d'informations sur le KonicaMinolta FD-5BT, consultez sa documentation.

Lorsque vous sélectionnez le KonicaMinolta FD-5BT comme méthode de mesure, vous pouvez définir les paramètres de l'instrument.

Mode de mesure - sélectionnez le type de mesure souhaité. Chaque bande est mesurée en un ou deux passages.

- **•** M0 éclairage normalisé (incandescent), sans filtre UV
- **•** M1 éclairage artificiel (D50), sans filtre UV
- **•** M2 éclairage normalisé (incandescent), filtre UV (ou UVcut)

<span id="page-7-0"></span>**Remarque :** M0, M1 et M2 sont des conditions de mesure normalisées dans le cadre de la norme ISO 13655.

Lorsqu'une page a été correctement mesurée, vous pouvez vérifier les mesures. Si certaines ne correspondent pas aux résultats attendus, vous pouvez mesurer une nouvelle fois la bande.

**1** Placez la page d'échantillons sur une surface lisse et plane.

Pour une mesure plus précise, placez plusieurs feuilles de papier ordinaire blanc sous la page.

**2** Placez le KonicaMinolta FD-5BT sur le guide des bandes, après avoir positionné celui-ci sur la première rangée.

Pour plus d'informations sur le positionnement de l'instrument, cliquez sur Démonstration.

- **3** Lorsque l'écran indique que le KonicaMinolta FD-5BT est en train de mesurer, placez l'extrémité de son ouverture sur l'espace blanc à l'une ou l'autre des extrémités de la bande indiquée à l'écran.
- **4** En maintenant enfoncé son bouton situé sur le côté, faites glisser lentement le KonicaMinolta FD-5BT le long de la bande d'échantillons, en respectant une vitesse constante.
- **5** Relâchez le bouton lorsque le KonicaMinolta FD-5BT atteint l'espace blanc en fin de bande.
- **6** Après avoir mesuré une bande d'échantillons, placez le guide de bandes et le KonicaMinolta FD-5BT sur la bande suivante, indiquée à l'écran.
- **7** Continuez à mesurer les bandes restantes, en appliquant toujours la même méthode, jusqu'à ce que vous ayez mesuré tous les échantillons de la page.
- **8** Continuez à mesurer les pages d'échantillons restantes (le cas échéant), en appliquant toujours la même méthode, jusqu'à ce que vous les ayez toutes mesurées.
- **9** Cliquez sur Suivant lorsque vous aurez mesuré la dernière page.

#### **Mesurer avec le SpectroPad**

Vous pouvez mesurer les échantillons de couleur d'une page au moyen du spectrophotomètre sans fil SpectroPad de Barbieri.

- **•** Connectez le SpectroPad à l'ordinateur et mettez-le sous tension.
- **•** Calibrez le SpectroPad si vous y êtes invité.
- **•** Pour plus d'informations sur le SpectroPad, consultez sa documentation.

Lorsqu'une page a été correctement mesurée, vous pouvez vérifier les mesures. Si certaines valeurs ne correspondent pas aux résultats attendus, vous pouvez recommencer la mesure d'une rangée.

- **1** Placez la page d'échantillons sur une surface lisse et plane.
- **2** Placez le SpectroPad sur la page et alignez sa tête de mesure sur le centre de la première rangée à l'aide des lasers rouges.

La mesure se fait vers le haut à partir de la rangée du bas.

- **3** Placez la tête de mesure sur l'espace blanc de l'une des extrémités de la rangée.
- **4** Faites glisser la tête le long de la rangée d'échantillons à une vitesse correcte, en vous aidant de l'indicateur de vitesse de l'écran du SpectroPad.

Une fois la rangée mesurée, le SpectroPad émet un signal sonore et affiche un message.

- <span id="page-8-0"></span>**5** Après avoir mesuré une rangée d'échantillons, placez le SpectroPad sur la rangée suivante indiquée à l'écran.
- **6** Continuez à mesurer les rangées restantes en appliquant toujours la même méthode, jusqu'à ce que vous les ayez toutes mesurées.
- **7** Continuez à mesurer les pages d'échantillons restantes (le cas échéant), en appliquant toujours la même méthode, jusqu'à ce que vous les ayez toutes mesurées.
- **8** Cliquez sur Suivant lorsque vous aurez mesuré la dernière page.

#### **Mesurer avec l'iO2 et l'ES-2000 ou l'iO et l'ES-1000**

L'iO2/iO déplace automatiquement l'ES-2000/ES-1000 sur chacune des rangées d'échantillons pour les mesurer. Les rangées sont mises en surbrillance à l'écran au fur et à mesure qu'elles sont mesurées.

Avant de mesurer des pages d'échantillons, vous devez calibrer l'ES-2000 ou l'ES-1000 connecté à l'iO2 ou à l'iO. L'ES-2000/ES-1000 est calibré en fonction du carreau blanc de l'iO2/iO. Cette opération peut échouer si le carreau est masqué ou s'il n'est pas propre.

Lorsqu'une page a été correctement mesurée, vous pouvez vérifier les mesures.

**1** Placez la première page d'échantillons sur l'iO2/iO et cliquez sur Suivant.

Orientez la page de façon que son bord supérieur soit près du bras de l'iO2/iO.

**2** Suivez les instructions à l'écran, placez le réticule sur l'échantillon A et appuyez sur le bouton de l'ES-2000/ ES-1000. Recommencez l'opération pour les échantillons B et C.

L'image à l'écran vous aide à repérer les échantillons A, B et C.

- **3** Cliquez sur Suivant.
- **4** Cliquez sur Suivant lorsque l'iO2/iO a fini de mesurer la page.
- **5** Mesurez les pages d'échantillons restantes (le cas échéant) en appliquant toujours la même méthode, à savoir commencer par le positionnement de la page et le repérage des échantillons A, B et C.
- **6** Cliquez sur Suivant lorsque vous aurez mesuré la dernière page.

#### **Mesurer avec le Spectro LFP**

Le Spectro LFP de Barbieri positionne automatiquement la page sous son ouverture et la déplace pour mesurer chacune des rangées d'échantillons, qui sont mises en surbrillance à l'écran au fur et à mesure qu'elles sont traitées.

- **•** Connectez le Spectro LFP à l'ordinateur et mettez-le sous tension.
- **•** Calibrez le Spectro LFP.
- **•** Pour plus d'informations sur le Spectro LFP, consultez sa documentation.

Lorsqu'une page a été correctement mesurée, vous pouvez vérifier les mesures.

**1** Placez la première page d'échantillons dans le support, introduisez celui-ci dans le Spectro LFP et cliquez sur Suivant.

Placez la page comme indiqué à l'écran.

<span id="page-9-0"></span>**2** En suivant les instructions à l'écran, placez le réticule sur l'échantillon A et cliquez sur Suivant ou appuyez sur la touche Entrée. Recommencez l'opération pour les échantillons B et C.

L'image à l'écran vous aide à repérer les échantillons A, B et C.

- **3** Cliquez sur Suivant.
- **4** Cliquez sur Suivant lorsque le Spectro LFP a fini de mesurer la page.
- **5** Mesurez les pages d'échantillons restantes (le cas échéant) en appliquant toujours la même méthode, à savoir commencer par le positionnement de la page et le repérage des échantillons A, B et C.
- **6** Cliquez sur Suivant lorsque vous aurez mesuré la dernière page.

#### **Mesurer avec l'i1 iSis**

Avec l'i1 iSiS, la mesure se fait automatiquement. Une fois une page correctement mesurée, vous pouvez vérifier les mesures si vous le souhaitez.

Avant de mesurer des pages, assurez-vous que l'instrument de mesure est bien connecté.

- **1** Placez la première page de mesure dans l'instrument dans la direction indiquée sur la page et appuyez sur le bouton.
- **2** Continuez à mesurer les pages d'échantillons restantes (le cas échéant), en appliquant toujours la même méthode, jusqu'à ce que vous les ayez toutes mesurées.
- **3** Une fois la dernière page mesurée, cliquez sur Suivant.

#### **Mesurer avec l'ES-5000**

Le spectrophotomètre ES-5000 est un instrument conforme à XRGA qui peut lire automatiquement des pages et se connecter à votre ordinateur via un réseau local.

Avant de mesurer des pages, assurez-vous que l'ES-5000 et votre ordinateur sont tous les deux connectés au même sous-réseau du réseau local. Si vous avez des doutes, contactez votre administrateur réseau.

L'ES-5000 est semblable au X-Rite i1 iSis, mais il est connecté à votre ordinateur via le réseau local et non par une connexion USB. L'ES-5000 permet de mesurer des pages pour plusieurs ordinateurs du réseau. Un ID unique imprimé sur la page lui permet d'envoyer les mesures à l'ordinateur approprié.

Une fois une page correctement mesurée, vous pouvez vérifier les mesures si vous le souhaitez.

- **1** Placez la première page de mesure dans l'instrument dans la direction indiquée sur la page et appuyez sur le bouton.
- **2** Continuez à mesurer les pages d'échantillons restantes (le cas échéant), en appliquant toujours la même méthode, jusqu'à ce que vous les ayez toutes mesurées.
- **3** Une fois la dernière page mesurée, cliquez sur Suivant.

#### <span id="page-10-0"></span>**Mesurer avec le Spectro Swing**

Avec le Spectro Swing de Barbieri, les mesures sont automatiques. Une fois une page correctement mesurée, vous pouvez vérifier les mesures si vous le souhaitez.

Avant de mesurer des pages, assurez-vous que le Spectro Swing est bien connecté.

- **1** Placez la première page d'échantillons dans l'instrument.
- **2** Continuez à mesurer les pages d'échantillons restantes (le cas échéant), en appliquant toujours la même méthode, jusqu'à ce que vous les ayez toutes mesurées.
- **3** Une fois la dernière page mesurée, cliquez sur Suivant.

#### **Mesurer des pages (n'importe quel instrument)**

Avant de mesurer des pages de mesure, assurez-vous que l'instrument de mesure est bien connecté. Calibrez l'instrument si vous y êtes invité.

**Remarque :** Les échantillons peuvent être entourés de rangées d'échantillons jaunes ou noirs qui permettent à l'instrument de mesurer dans l'une ou l'autre direction. Les échantillons jaunes et noirs ne font pas partie des données de mesure.

- **1** Placez la première page d'échantillons dans ou sur l'instrument.
- **2** S'il est nécessaire d'enregistrer l'emplacement de la page, suivez les instructions à l'écran.
- **3** Si l'instrument exige une lecture manuelle des échantillons, suivez les instructions à l'écran pour lire chaque bande.
- **4** Lorsqu'une page a été correctement mesurée, vous pouvez vérifier les mesures.

Si certaines ne correspondent pas aux résultats attendus, vous pouvez mesurer une nouvelle fois la bande lorsque l'instrument prend en charge la lecture manuelle.

- **5** Poursuivez les mesures avec les pages restantes.
- **6** Cliquez sur Suivant lorsque vous aurez mesuré la dernière page.

#### **Erreurs de mesure**

Lorsque vous mesurez des échantillons de couleur, les mesures sont vérifiées par rapport à un ensemble de règles destinées à détecter les erreurs et à permettre la lecture des bandes dans les deux sens.

En cas de détection d'une mesure invalide, vous pouvez la répéter.

Les mesures incorrectes peuvent avoir différentes origines :

- **•** Vous avez la bonne page d'échantillons, mais mesurez la mauvaise bande.
- **•** Vous avez mesuré la mauvaise page.
- **•** La page présente des défauts d'impression qui donnent des couleurs incorrectes.
- **•** Un problème sur l'imprimante ou le support donne des couleurs incorrectes.

#### <span id="page-11-0"></span>**Vérifier les mesures après avoir mesuré une page**

Vous pouvez vérifier les mesures d'une page avant de poursuivre. Une vue agrandie de la bande sélectionnée et de la bande adjacente s'affiche à l'écran. Les valeurs de mesure s'affichent lorsque vous placez le pointeur de la souris sur un échantillon.

- **1** Dans les échantillons présentés à l'écran, cliquez sur la bande à vérifier.
- **2** Dans la vue agrandie, déplacez le pointeur de la souris sur l'échantillon à vérifier.

#### **Recommencer la mesure d'une bande**

Les instruments de mesure manuels permettent de recommencer la mesure d'une bande. Une vue agrandie de la bande sélectionnée et de la bande adjacente s'affiche à l'écran.

- **1** Dans les échantillons présentés à l'écran, cliquez sur la bande à remesurer.
- **2** Dans la vue agrandie, cliquez sur le numéro ou la lettre de la bande à remesurer.
- **3** Lorsque vous y êtes invité, mesurez la bande comme précédemment.
- **4** Cliquez sur Suivant pour passer à la page suivante ou poursuivez la procédure.